**8. Name** the Security key and **click** finish

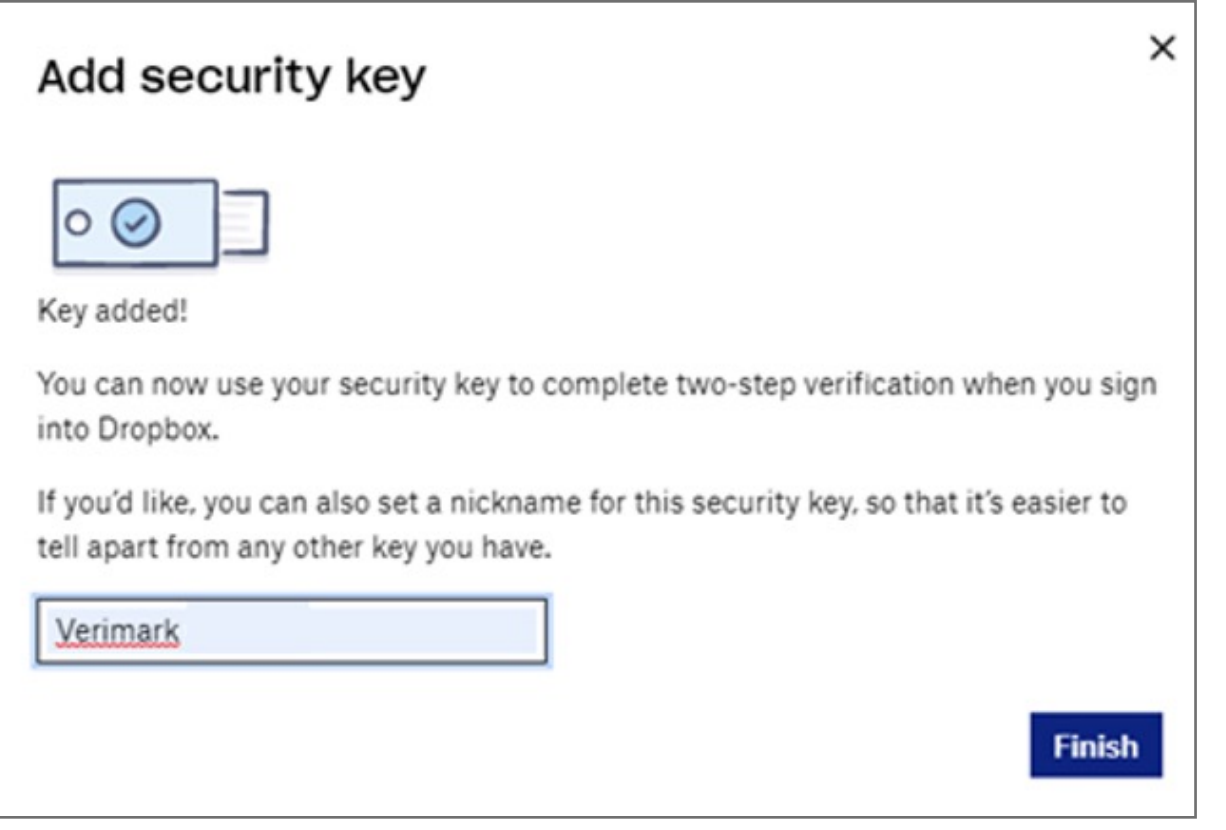

#### **7. Touch** the security key

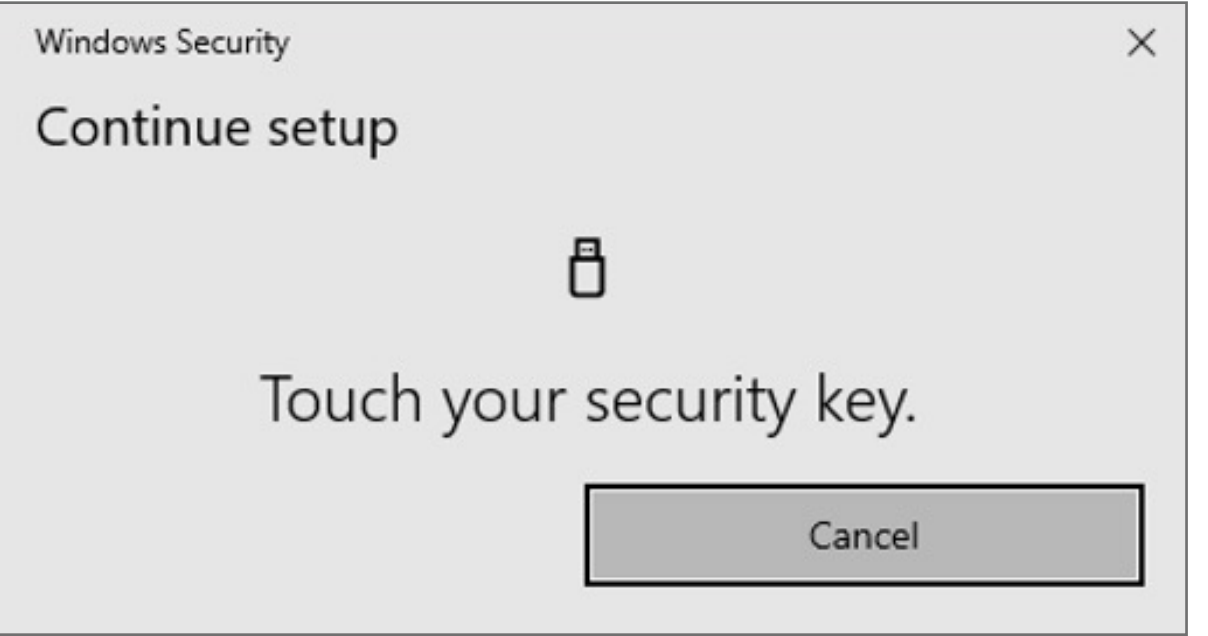

#### Follow the Security Key setup

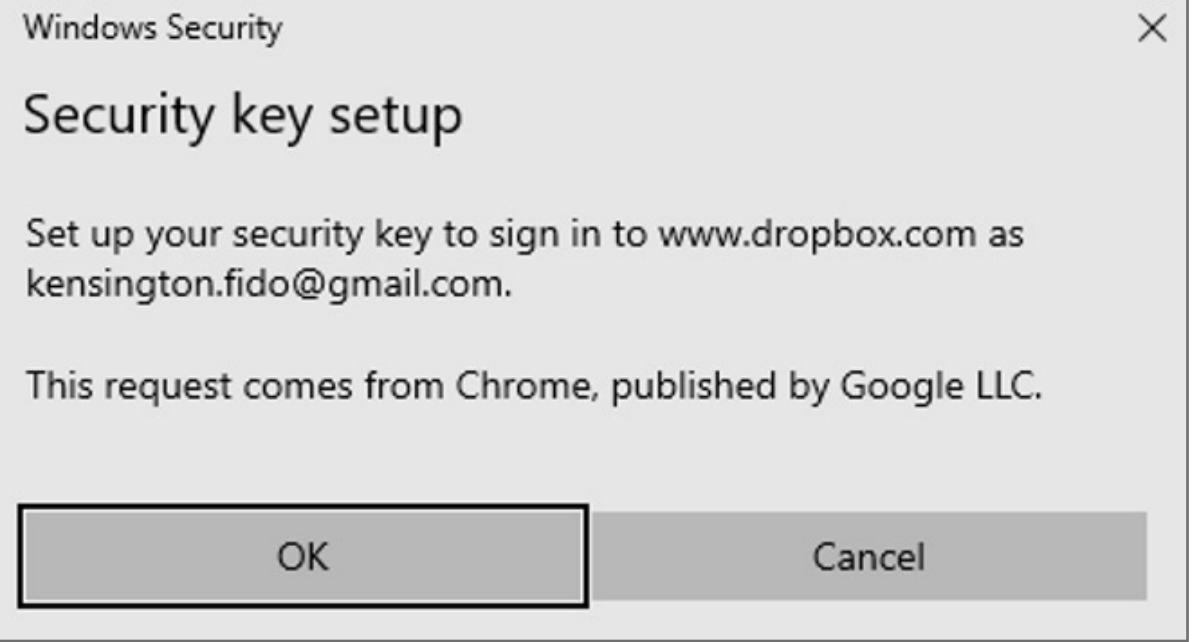

#### **6. Cancel** the Hello sign-in

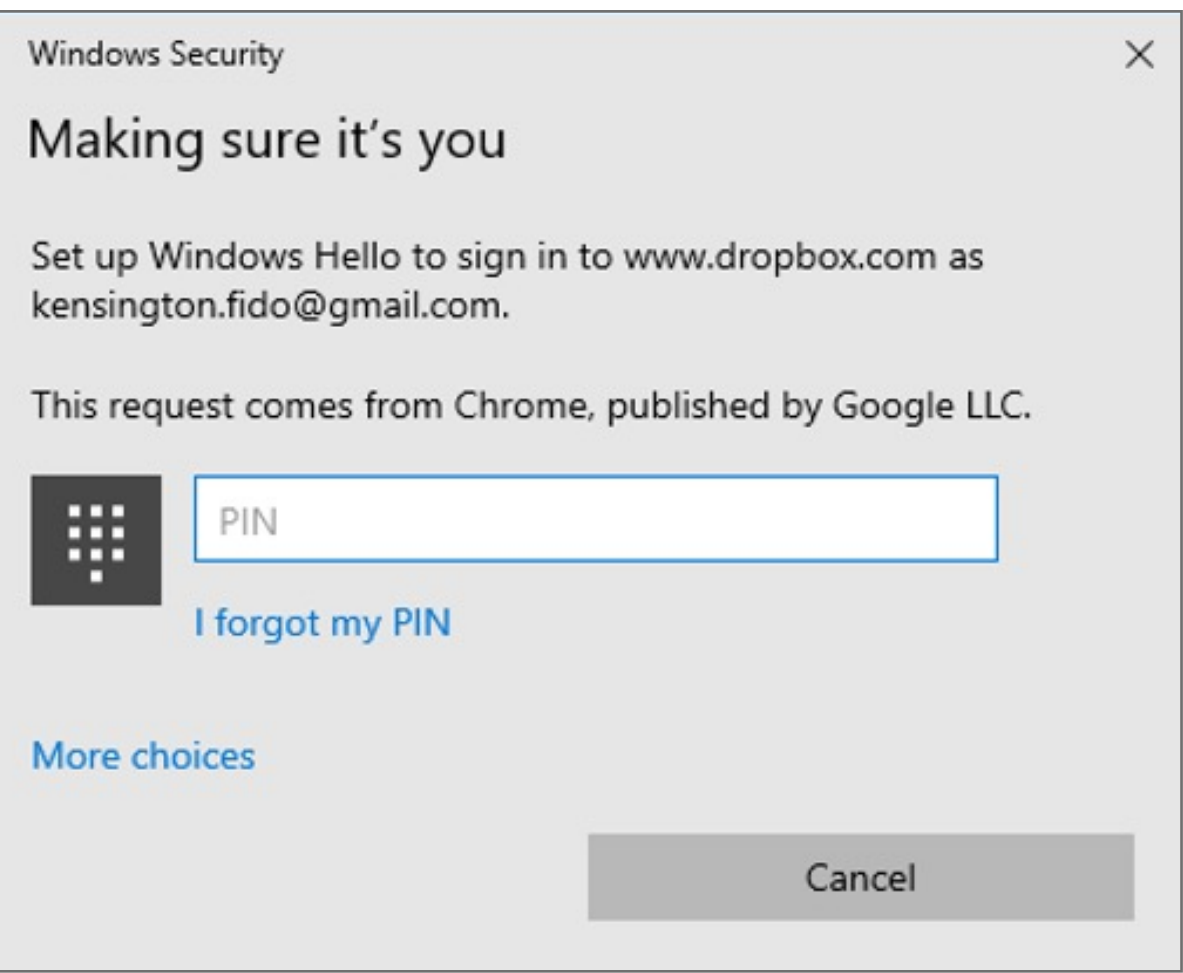

#### **5. Insert** VeriMark USB on the computer and **click** Key inserted

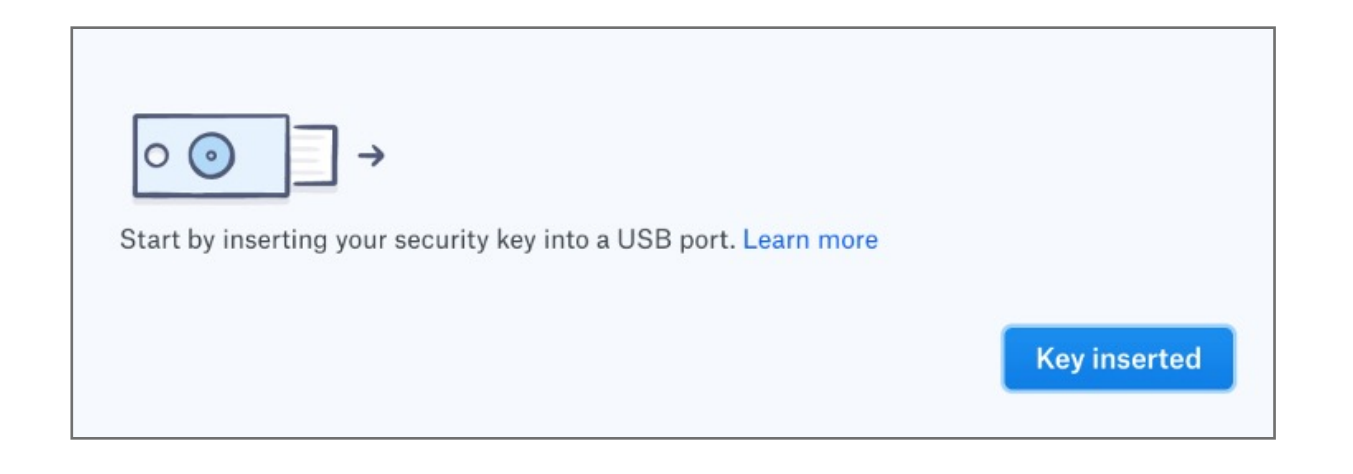

#### **4. Enter** password for the account and click **next**

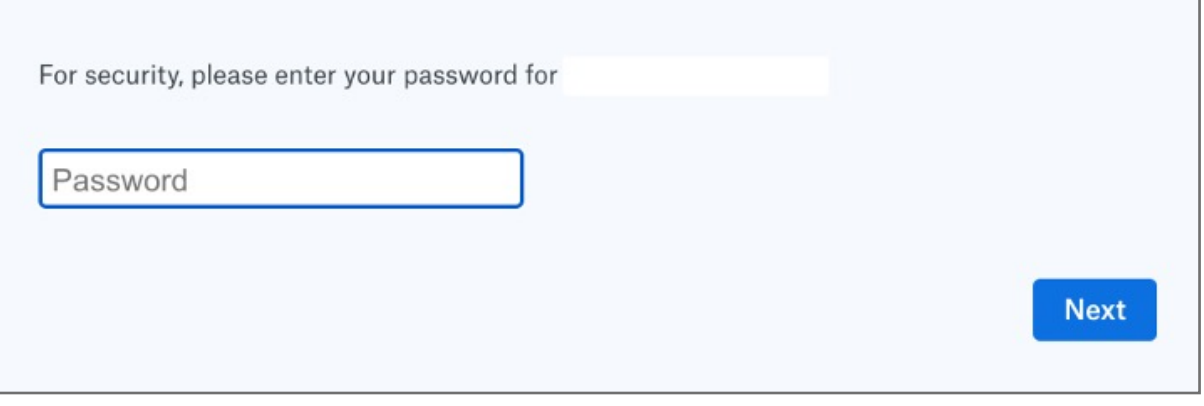

#### **3.** Click on **Begin Setup**

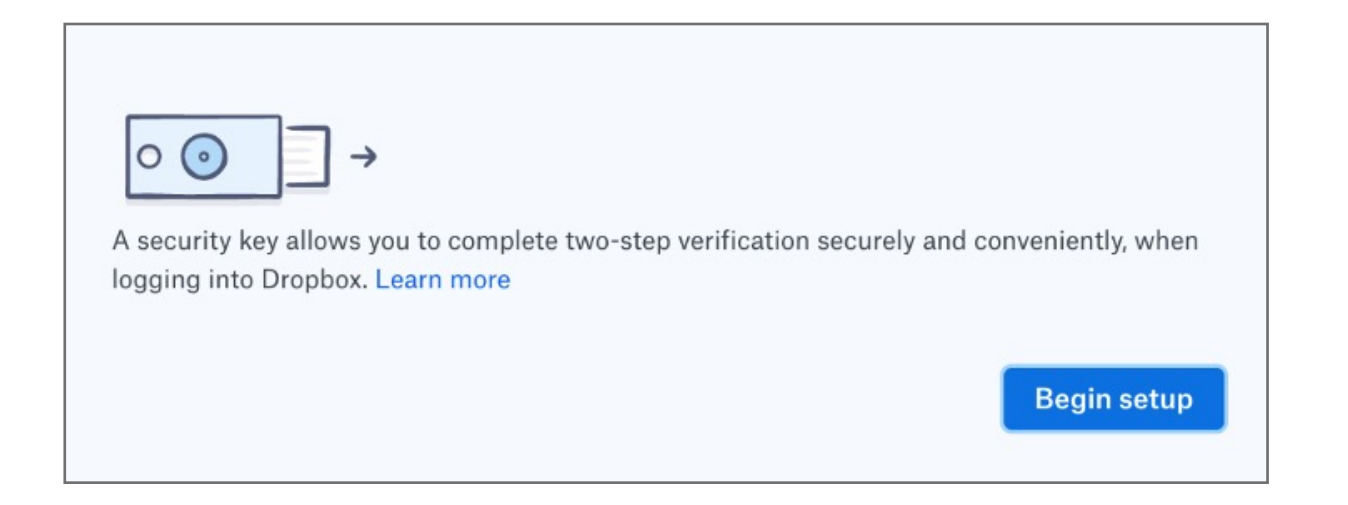

#### **2.** Under **Security tab** click on Security keys then **Add**

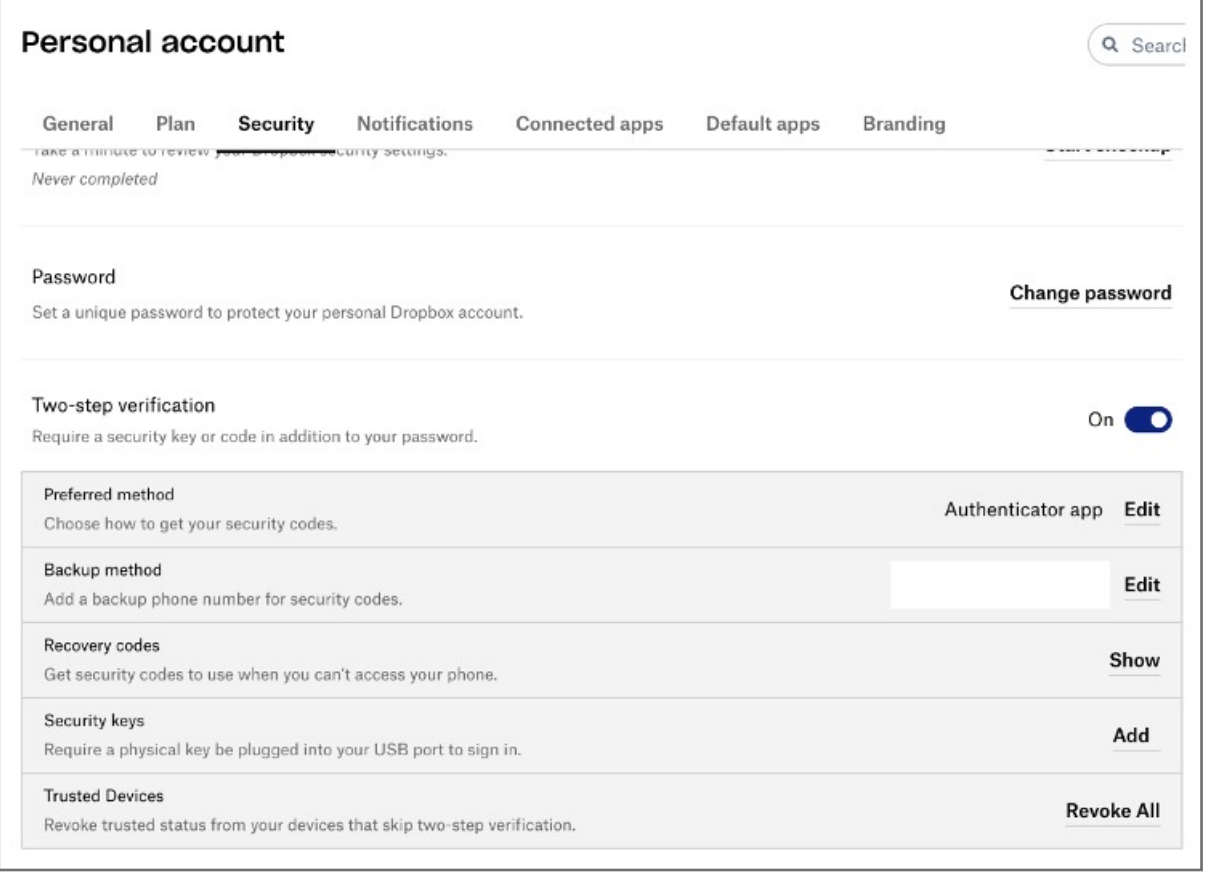

**1. Login** to dropbox using e-mail and password and then click on **settings** on the top right corner

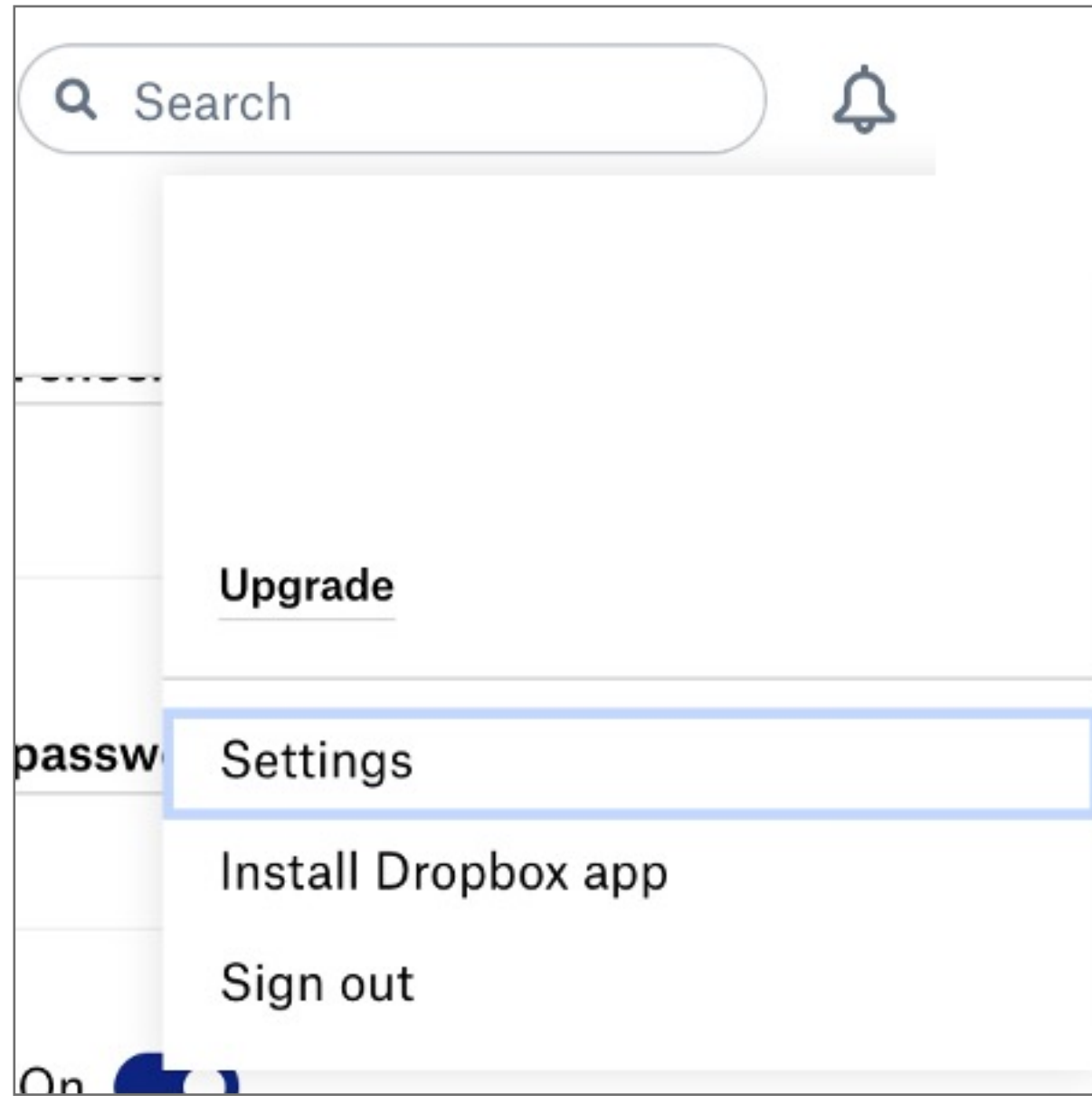

Kensington takes pride in making our comprehensive installation guides easy to follow with simple illustrations and step-by-step instructions. This guide will walk you through setup and help you get to know your VeriMark™ Desktop.

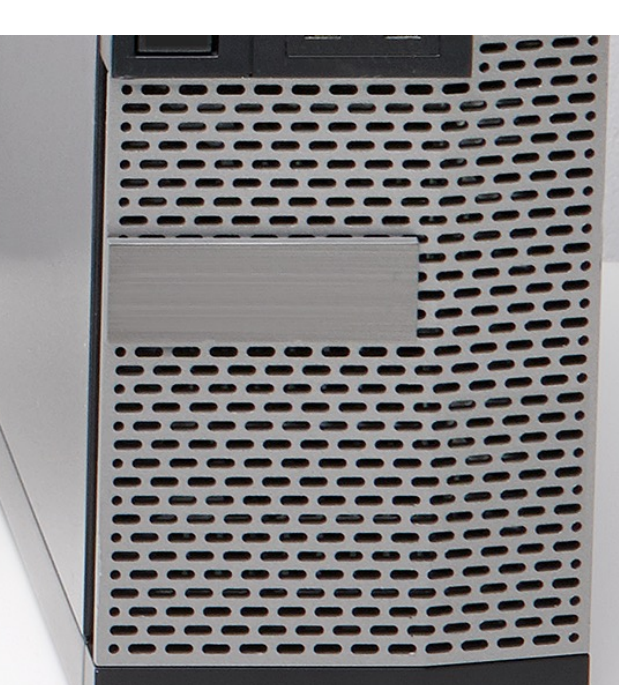

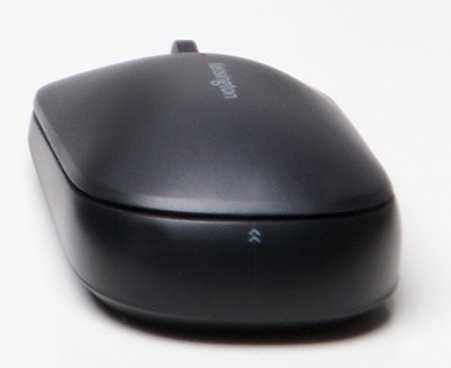

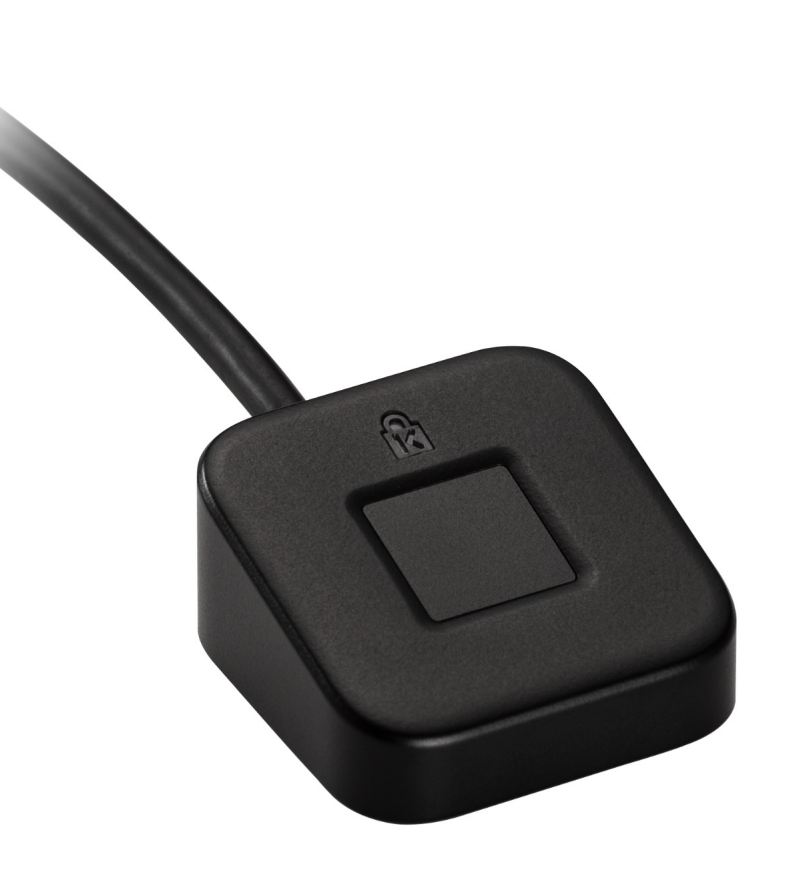

**Note:** Please follow Windows 10 Verimark Guard Setup before continuing with Dropbox configuration to enable biometric authentication. If not configured with Windows the key will behave as a Security Key with **Tap and Go.**

### VeriMark™ Desktop Dropbox Setup Guide

Please update operating system (Windows 10) before setting up Verimark™ Desktop. If using an online service for WebAuthn make sure you use the latest browser version (Edge, Chrome, Safari and Firefox.)

# Kensington®

## VeriMark™ Desktop Setup Guide